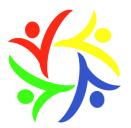

## **New Cangle Community Primary School**

Chapple Drive, Haverhill, Suffolk, CB9 0DU + 01440 702143 admin@newcangle.co.uk + www.newcangle.co.uk Headteacher: Ms Jacqueline Brading

2<sup>nd</sup> February 2022,

Dear parents and carers,

#### **Covid Update**

We are still experiencing a few covid cases in school. This week we have had the following positive tests: Sunbeams = 1; Year 1 = 2; Year 3 = 6

We continue to implement routine control measures e.g. hand washing, ventilation, CO2 monitoring, cleaning, lateral flow testing for staff and excluding symptomatic individuals form the setting.

As we are no longer in Level 3 (of Suffolk Schools Contingency Outbreak Management Framework) we are able to have visitors into school again and hold events. Parents are no longer required to wear masks on the premises.

#### **Parents Evening**

This will be taking place from Wednesday 9<sup>th</sup> to Thursday 17<sup>th</sup> February and we will be offering a mix of face to face and virtual appointment as follows:

Sunbeams – 9<sup>th</sup> February 3.30pm – 6pm Face to Face session Years 1 – 5: 15<sup>th</sup> February 3.30pm – 6pm Virtual Session All Classes: 16<sup>th</sup> February 3.30pm – 7pm Face to Face session Year 6: 17<sup>th</sup> February 4pm – 6.30pm Virtual Session

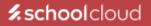

All appointment times will be 10 minutes long and will be booked using the School Cloud system that we used in October. Bookings will open on Thursday 3<sup>rd</sup> February at 5pm at the following link: <u>https://newcangle.schoolcloud.co.uk/</u>

A parent guide to the system can be found at the end of this newsletter.

#### Tuition

We are pleased to announce that after half term, we will be commencing some extra School Led Tutoring for certain children in school. This will be taking place either before school or after school, depending on the age of the children. We will be getting in contact with parents of the relevant children soon to let them know that their child is being offered extra tutoring through school.

#### LSA Vacancy

We are currently recruiting for a full time Learning Support Assistant to work at New Cangle. If you know anyone who would be interested, please direct them to: <u>https://www.newcangle.co.uk/about-us/job-vacancies</u>

#### **Department for Education Attendance Data Gathering**

We are writing to update you on a new data collection process we will be assisting the Government with. The Department for Education are focussing on improving attendance in Schools. They wish to collate detailed attendance data from all Schools and Academies. Access to better data is one thing that will allow the Department for Education to achieve their goal to improve attendance. Access to data at a national, regional and local level will both help highlight particular challenges and identify solutions that are working well and can be shared.

The Department for Education will be accessing personal pupil data such as name, date of birth, etc. To enable this process to work effectively, the Department for Education have procured the services of Wonde, a data processor. Wonde will provide the software that essentially pulls the data from our School's databases and places it in to the databases of the Department for Education. Wonde act as a data processor meaning they are prevented legally from using or sharing any personal data. Wonde can only process personal data for the reason this task is intended and as advised by the data controller (The Department for Education).

Our School and the Department for Education act as data controllers. This means we each require a lawful basis to process the attendance data. There are six available lawful bases for processing data. No single basis is 'better' or more important than any other. Which basis is most appropriate will depend on the purpose for processing the data.

Consent is one lawful basis for processing, but there are alternatives. Consent is not inherently better or more important than these alternatives. Consent is not always required when processing data and other lawful bases should always be considered. For this task, consent is not required due to the nature of the task as the Department for Education are processing on the basis of 'Public Task'. The school have a legal duty to provide the Department for Education with the data they request. The Information Commissioner's Office explain that to rely on the basis of Public Task you must meet one of the following criteria:

Process personal data 'in the exercise of official authority'. This covers public functions and powers that are set out in law; or

Process personal data to perform a specific task in the public interest that is set out in law. This particular task for the Department for Education meets the above criteria and therefore no consent from parents to share their children's data is required.

#### Dogs

We understand that some dogs are being brought onto the school premises. The reasons for not having dogs on the school premises are that they may frighten some children or that they may make a mess on the property. Where dogs are being carried all of the time by their owners and not causing any risk to children or property, they are allowed to be on the premises. However, if any dog, no matter

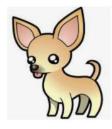

what its size, is allowed to act in a way that is upsetting for children, or causing a mess, they will not be allowed.

If you have any questions about any of the contents of this newsletter, or in general, please do not hesitate to contact me, either in person before school, or by Class Dojo, email or a phone call.

Yours faithfully,

J. Brading

Headteacher

### Parents' Guide for Booking Appointments

Browse to <a href="https://newcangle.schoolcloud.co.uk/">https://newcangle.schoolcloud.co.uk/</a>

# Tride First Name Student's Details First Name Student's Details

Click a date to continue Monday, 13th Septer In-person & video call Open for bookings

Tuesday, 14th September

>

is to allow parents and teachers to discus press and will take place on 13th and 14th

ptember. Ste that on the 13th there will be session reliable both in-person and via video call.

#### Step 1: Login

Fill out the details on the page then click the *Log In* button.

A confirmation of your appointments will be sent to the email address you provide.

#### Step 2: Select Parents' Evening

Click on the date you wish to book.

Unable to make all of the dates listed? Click I'm unable to attend.

| Choose Booking Method                    |      |
|------------------------------------------|------|
| What date would you like to book?        |      |
| Monday, 13th September                   |      |
| What type of appointment would you like? |      |
| In-Person                                |      |
| 🔘 Video Call                             |      |
|                                          |      |
| Next                                     | Back |

#### Step 3: Select in-person or video

When you choose a date that has both in-person and video appointment sessions available you can choose which one you want to book.

Then press Next.

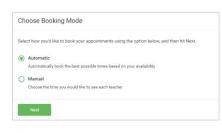

#### Step 4: Select Booking Mode

Choose *Automatic* if you'd like the system to suggest the shortest possible appointment schedule based on the times you're available to attend. To pick the times to book with each teacher, choose *Manual*. Then press *Next*.

We recommend choosing the automatic booking mode when browsing on a mobile device.

| Choose Te | achers                                     |                          |                           |               |
|-----------|--------------------------------------------|--------------------------|---------------------------|---------------|
|           | st and latest times yo<br>ton to continue. | u can attend, select whi | ch teachers you'd like to | see, and then |
|           |                                            |                          |                           |               |
| Choose e  | arliest and lates                          | st times                 |                           |               |
| Choose e  | arliest and lates                          | st times                 |                           | 0             |

#### Step 5: Select Availability

Drag the sliders at the top of the screen to indicate the earliest and latest you can attend.

| Choose Teachers                  |                                                      |  |
|----------------------------------|------------------------------------------------------|--|
| If there is a teacher you do not | wish to see, please untick them before you continue. |  |
| Ben Abbot                        |                                                      |  |
| Mr J Brown                       | Mrs A Wheeler                                        |  |
| SENCO                            | Class 11A                                            |  |
|                                  |                                                      |  |
| Continue to Book Appointmen      | ts                                                   |  |

#### Step 6: Choose Teachers

Select the teachers you'd like to book appointments with. A green tick indicates they're selected. To de-select, click on their name.

| Johnin A | ppointment Time                                | S                  |                          |                        |
|----------|------------------------------------------------|--------------------|--------------------------|------------------------|
|          | opointments have been rea<br>on at the bottom. | served for two mir | utes. If you're happy wi | th them, please choose |
|          | Teacher                                        | Student            | Subject                  | Room                   |
| 17:10    | Mr J Sinclair                                  | Ben                | English                  | Eő                     |
| 17:25    | Mrs D Mumford                                  | Ben                | Mathematics              | M2                     |
|          |                                                |                    | French                   | 14                     |

#### Step 7: Book Appointments (Automatic)

If you chose the automatic booking mode, you'll see provisional appointments which are held for 2 minutes. To keep them, choose Accept at the bottom left.

If it wasn't possible to book every selected teacher during the times you are able to attend, you can either adjust the teachers you wish to meet with and try again, or switch to manual booking mode.

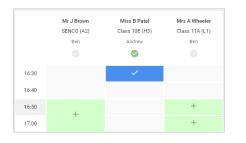

#### **Step 8: Book Appointments**

Click any of the green cells to make an appointment. Blue cells signify where you already have an appointment. Grey cells are unavailable.

To change an appointment, delete the original by hovering over the blue box and clicking *Delete*. Then choose an alternate time.

You can optionally leave a message for the teacher to say what you'd like to discuss, or raise anything beforehand.

Once you're finished booking all appointments, at the top of the page in the alert box, press *click here* to finish the booking process.

|         | ber Parents Evening<br>ments from 16:15 to 16:45                    |                | Tuesday, 14th September<br>In-person                       |
|---------|---------------------------------------------------------------------|----------------|------------------------------------------------------------|
| 🖶 Print | 🖍 Amend Bookings                                                    | Subscribe to C | alendar                                                    |
|         | w parents and teachers to discu<br>he 13th there will be sessions a |                | e place on 13th and 14th September.<br>and via video call. |
|         | Teacher                                                             | Student        | Subject                                                    |
| 16:15   | Mr Mark Lubbock                                                     | Jason Aaron    | English                                                    |
| 16:30   | Miss Bina Patel                                                     | Jason Aaron    | Religious Education                                        |
|         | ber Parents Evening<br>ments from 16:00 to 16:45                    |                | Monday, 13th September<br>Video cal                        |
| Contom  | ber Parents Evening                                                 |                | Monday, 13th September                                     |

#### Step 9: Finished

All your bookings now appear on the My Bookings page. An email confirmation has been sent and you can also print appointments by pressing *Print*. Click *Subscribe to Calendar* to add these and any future bookings to your calendar.

To change your appointments, click on Amend Bookings.